## **Aplicación de la herramienta CoRubrics al proceso de evaluación.**

Grupo de trabajo D: Raquel Fernández Doncel, Juan Terán González y Cristina García López.

# **¿ Qué es CoRubrics?**

CoRubrics es una complemento para la hoja de cálculo de Google que permite realizar un proceso completo de evaluación con rúbricas.

Con esta herramienta, el alumnado obtiene una evaluación detallada de su trabajo.

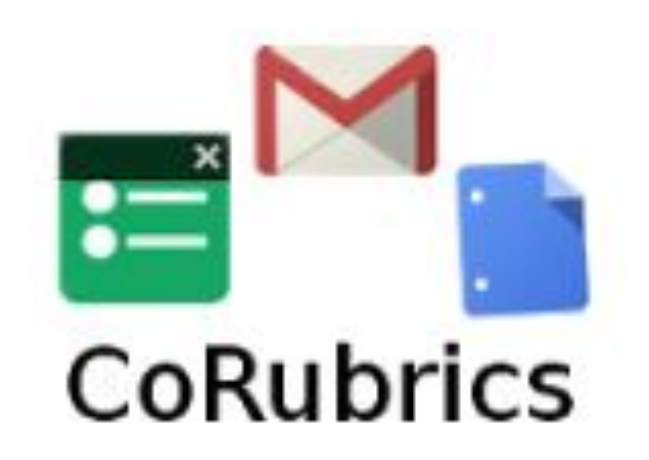

## **Ventajas de la utilización de CoRubrics.**

- 1.- Crea la rúbrica.
- 2.- Con los contenidos de la rúbrica elabora un formulario.
- 3.- El formulario se puede enviar por mail al alumnado.
- 4.-Permite evaluar (profesorado), autoevaluar (de forma individual) y coevaluar (es el alumnado el que evalúa).
- 5.- Se obtienen las notas medias de forma automática.
- 6.- Posibilidad de enviar al alumnado un informe detallado de su evaluación.

# Funcionamiento CoRubrics.

#### **1.- Acceso a hojas de cálculo.**

Desde nuestra cuenta de Gmail, hacer click en "Aplicaciones de Google" y, dentro de éstas, en "hojas de cálculo".

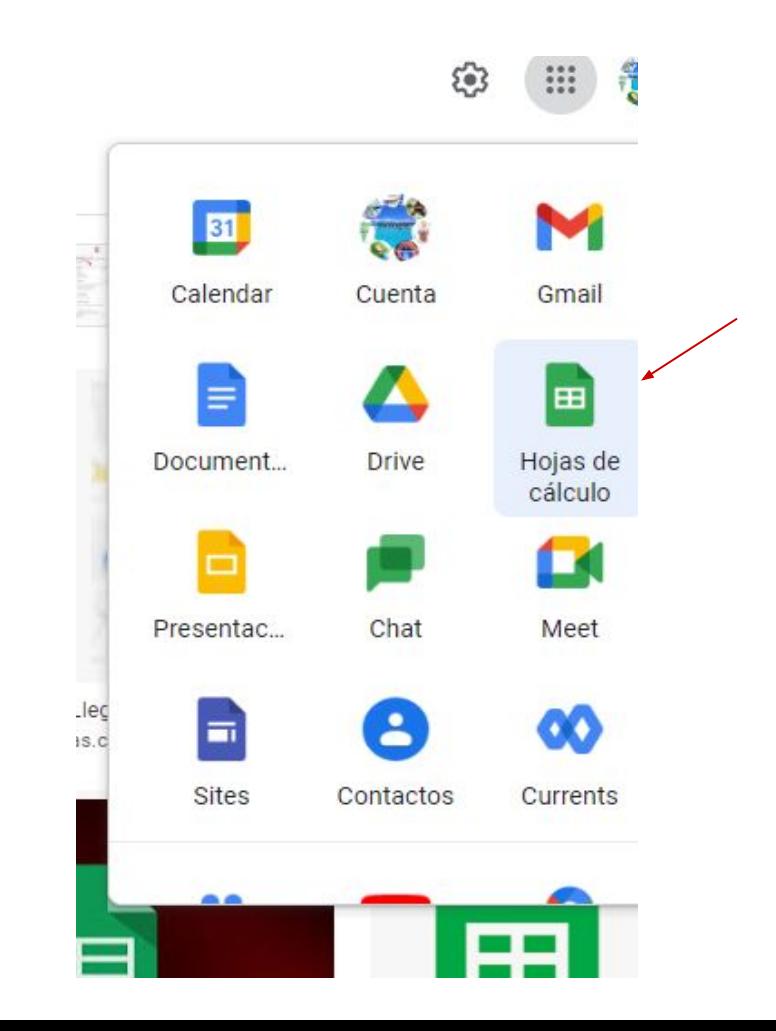

#### **2.- Acceso a CoRubrics.**

- Dentro de hojas de cálculo, hacemos click en "crear una hoja de cálculo".
- En el menú, seguimos la ruta: "extensiones-Corubrics-activar el complemento CoRubrics.

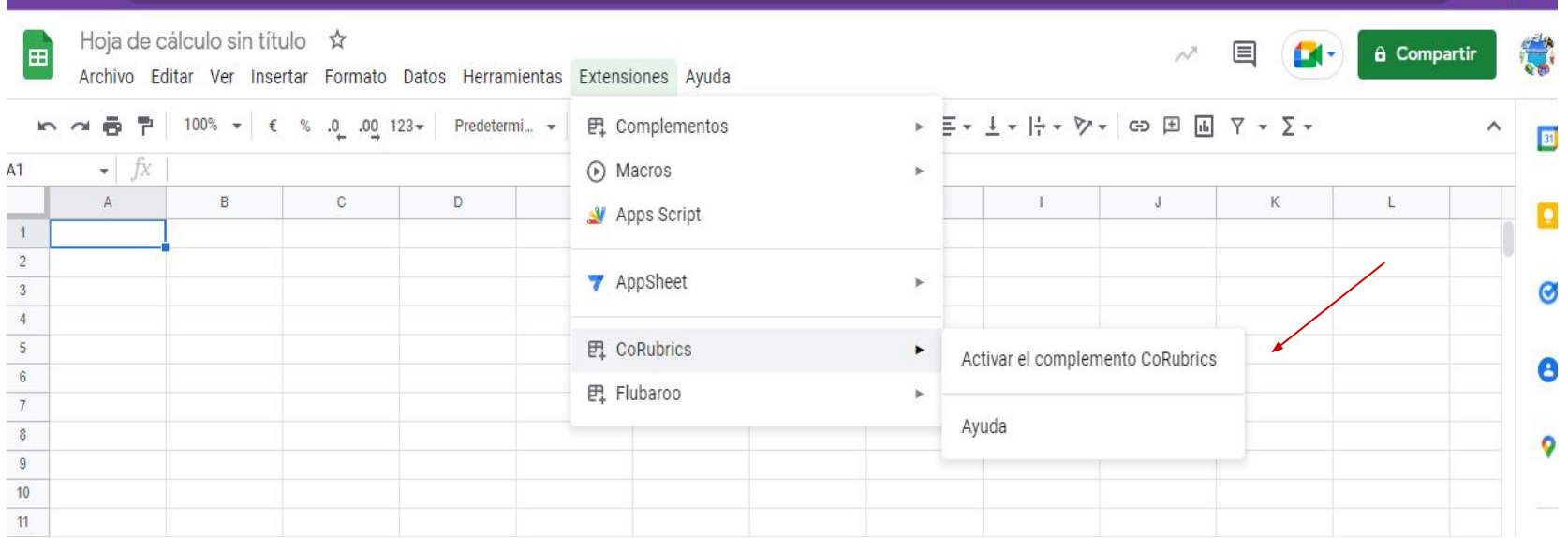

#### **3.- Crear la plantilla.**

● Tras activar el complemento, seguimos la ruta: extensiones-CoRubrics-crear la plantilla CoRubrics-rúbrica.

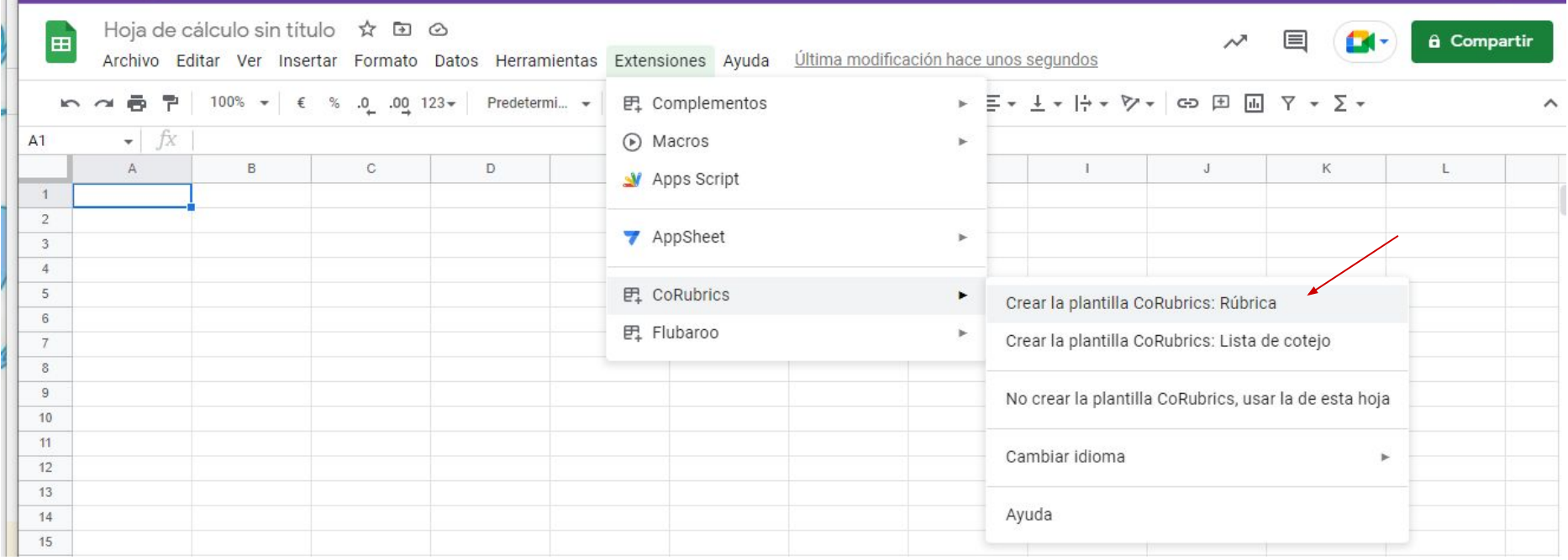

#### **4.- Creación de la rúbrica.**

● se elabora la rúbrica a partir de la siguiente plantilla:

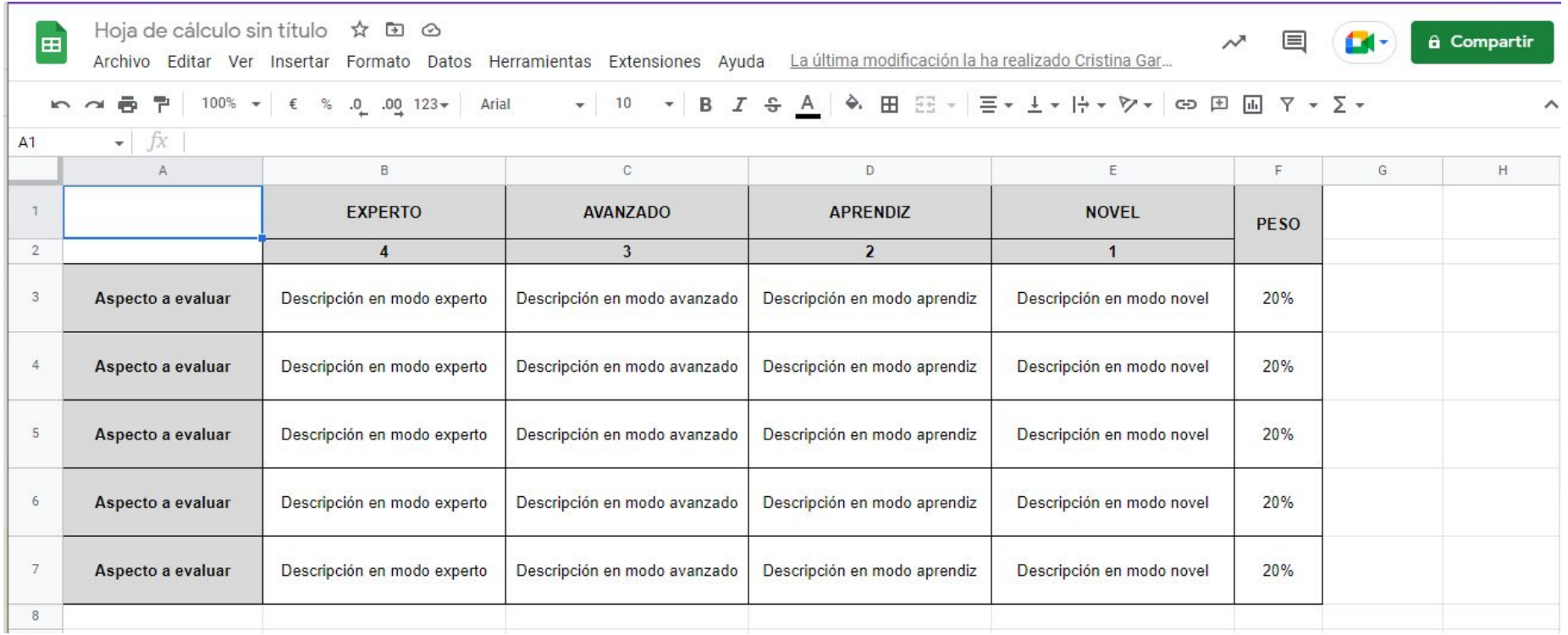

#### **5.- Envío de la rúbrica al alumnado en forma de formulario.**

- primeramente, se debe importar el alumnado desde Google Classroom.
- para ello, seguimos la ruta: extensiones-CoRubrics-importar alumnos y profesores de Google Classroom.

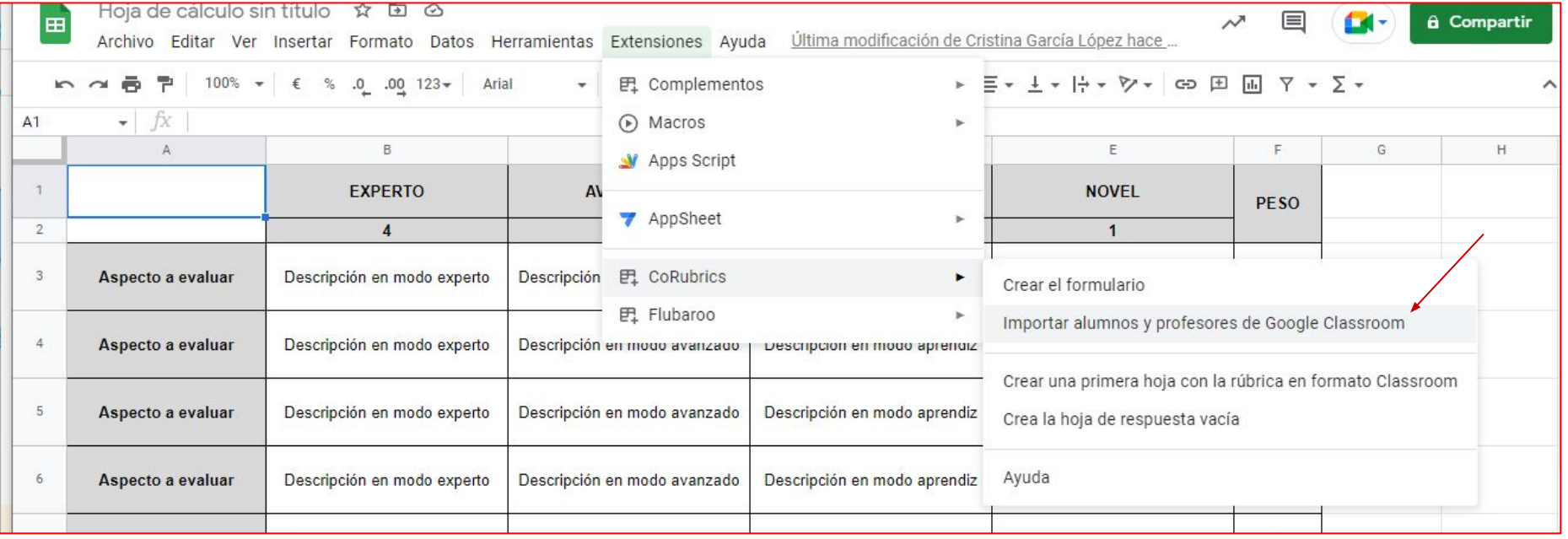

#### **5.- Envío de la rúbrica al alumnado en forma de formulario.**

● siguiendo con el proceso anterior, se selecciona un curso dentro de Classroom y se verifican los correos del alumnado en la pestaña de la parte inferior de la página.

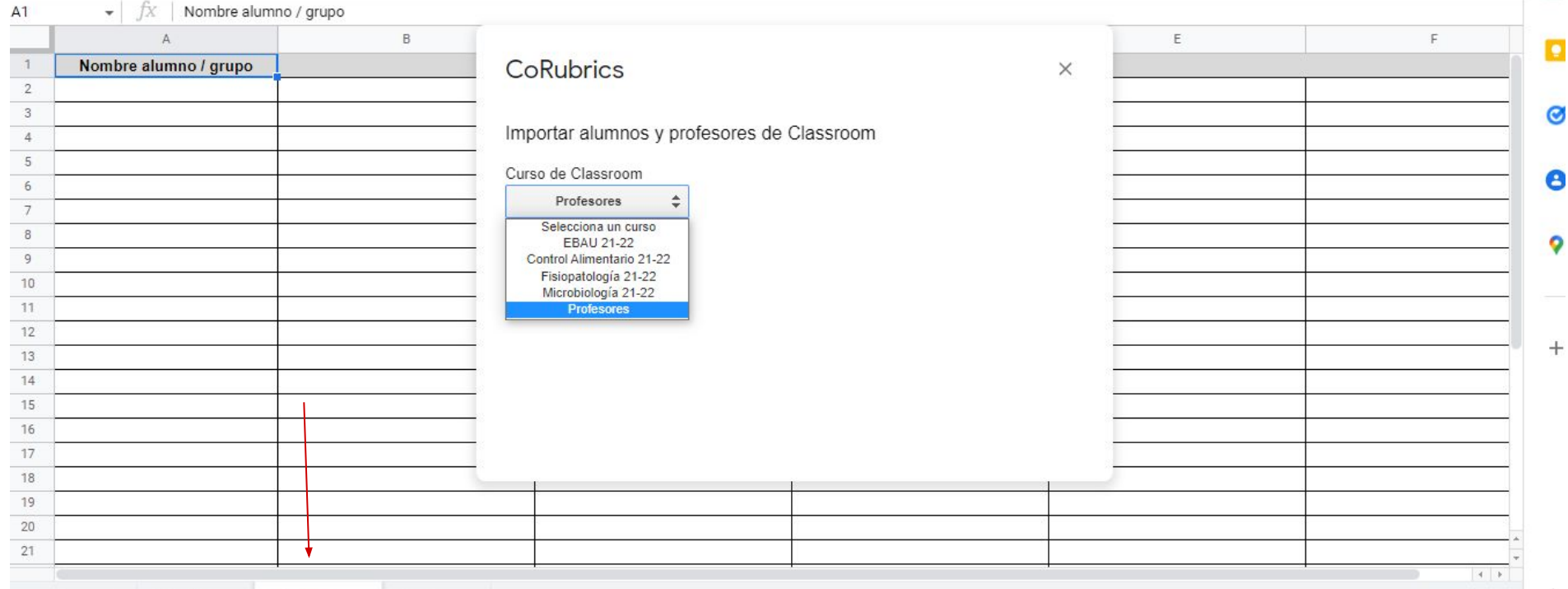

**Exit** 

#### **5.- Envío de la rúbrica al alumnado en forma de formulario.**

- se crea el formulario siguiendo la ruta: extensiones-CoRubrics-crear formulario y se marcan como obligatorias todas las respuestas.
- para enviarlo: extensiones-CoRubrics- enviar formulario (también se puede obtener el enlace o asignar en Classroom).

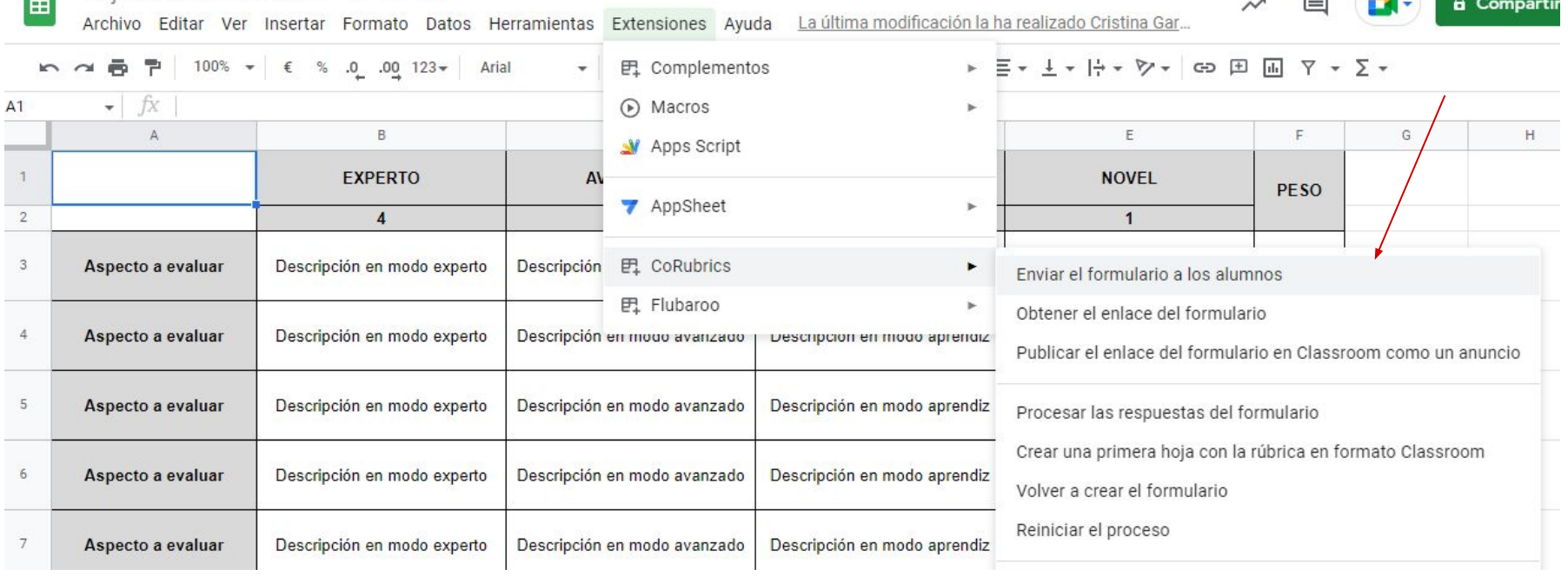

#### **6.- Ver los resultados.**

- Una vez que el alumnado ha sido evaluado por el profesorado, autoevaluado y coevaluado, se procesan las respuestas del formulario mediante la ruta: extensiones-CoRubrics- procesar las respuestas del formulario.
- A continuación, se elige la puntuación máxima y se crea el cuadro con las puntuaciones como puede observarse en la siguiente diapositiva.

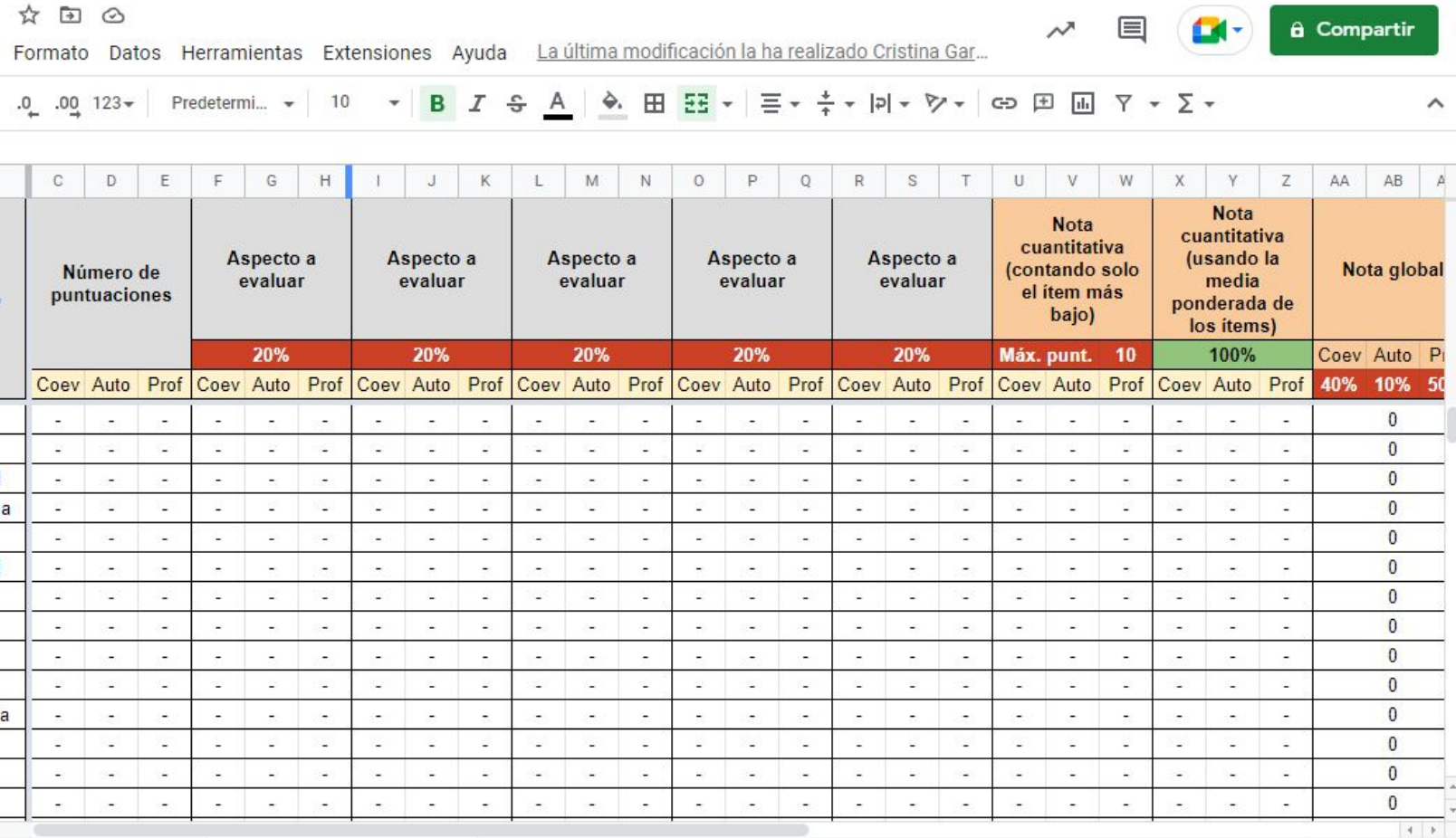

#### **7.- Cambiar el peso de cada evaluación.**

El profesorado decide, sobre el cuadro con las puntuaciones, si quiere cambiar la ponderación de cada tipo de evaluación, por ejemplo:

- evaluación: 50%
- autoevaluación: 10%
- coevaluación: 40%

### **8.- Enviar los resultados al alumnado.**

● Desde Extensiones-CoRubrics, se muestran todas las opciones a la hora de publicar los resultados para que cada alumno/a lo pueda ver.

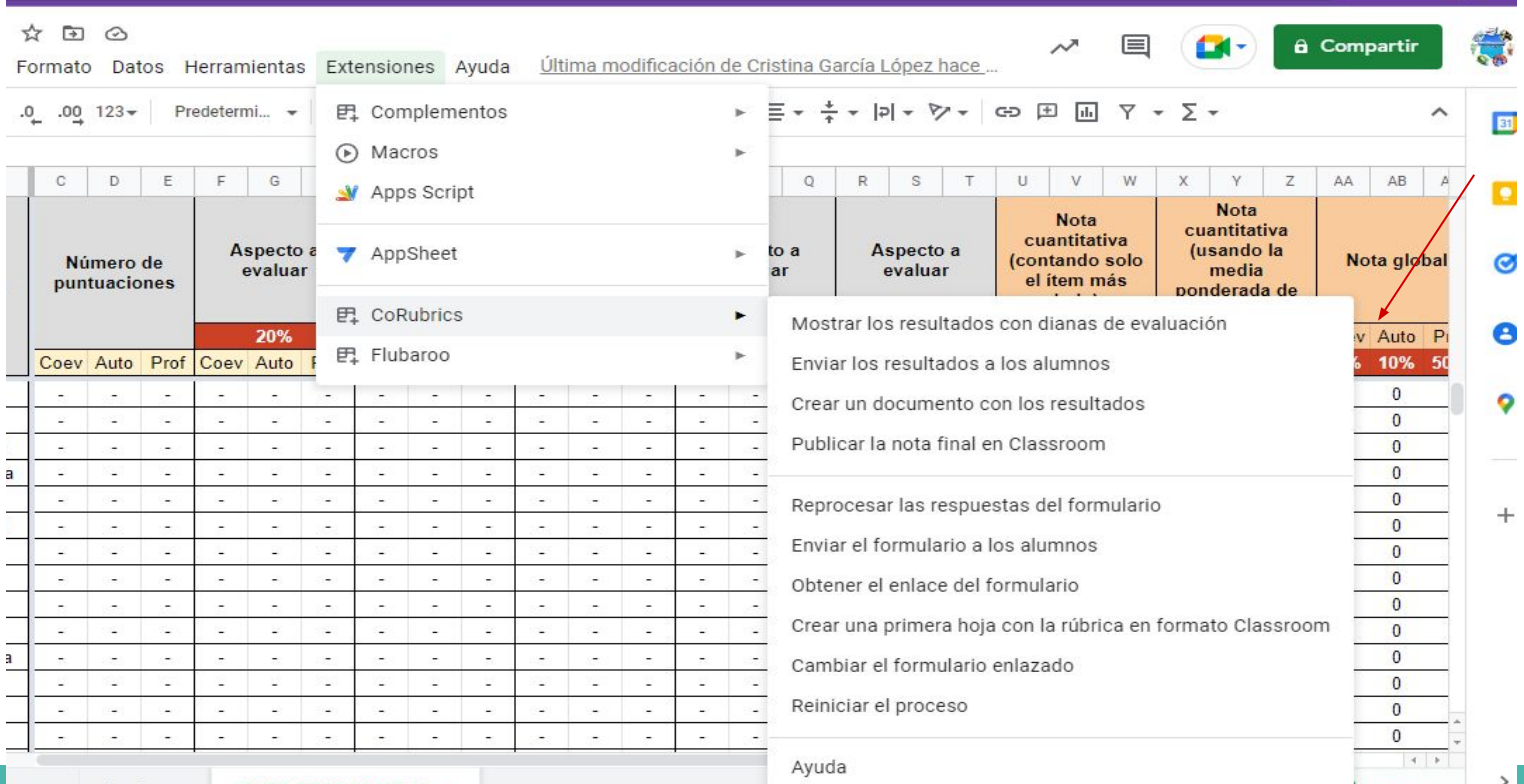

#### **9.- Resultado final.**

● Una vez elegido cómo se van a enviar los resultados, se decide qué tipo de evaluación se va a enviar: CoRubrics-envío de resultados-opciones.

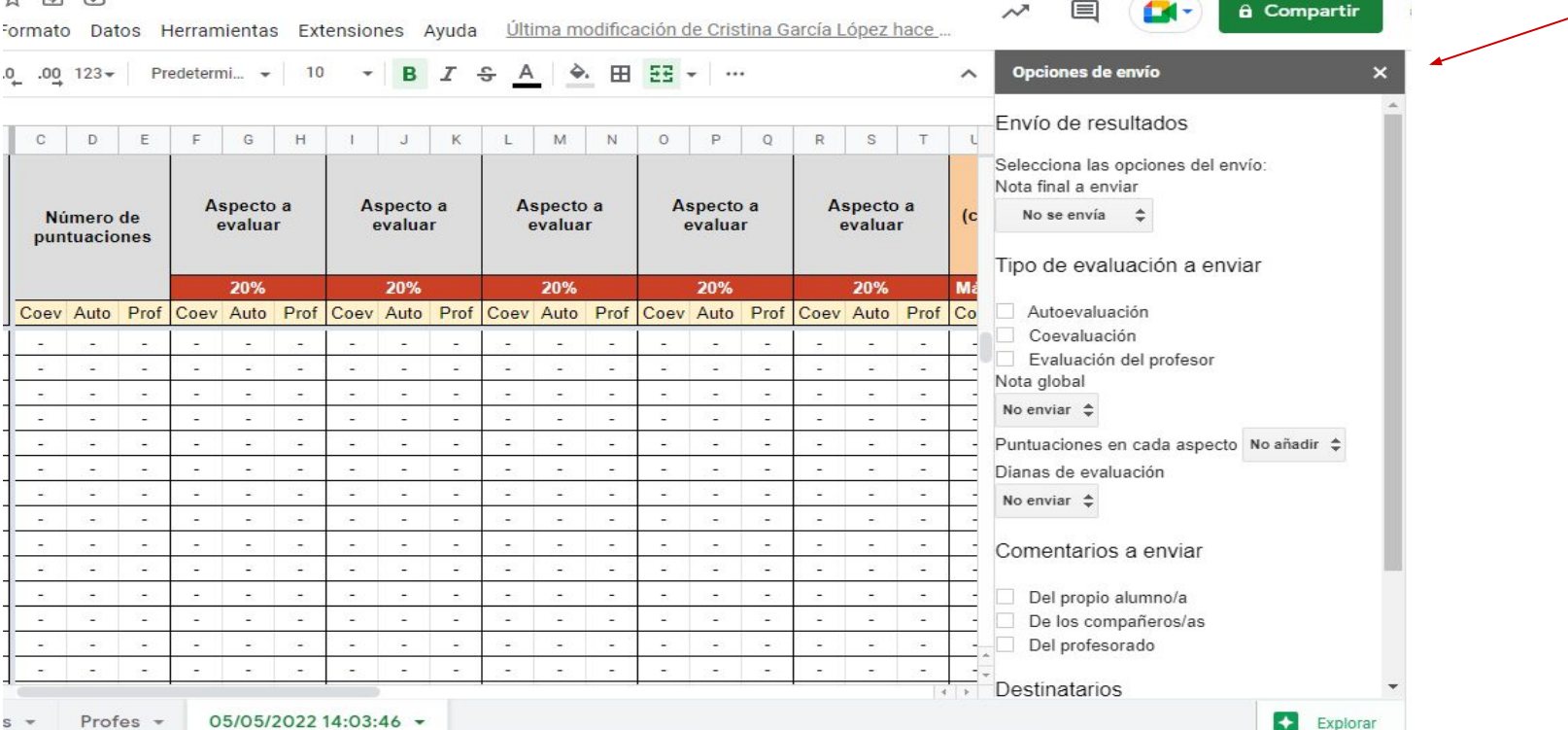

#### **10.- Recepción de la evaluación por el alumnado.**

El alumnado recibe de esta forma su evaluación.

#### $\sim$   $\sim$   $\sim$   $\sim$  $171$  $\vee$

4 UP INQUIDS  $\mathcal{N}$  $\overline{\phantom{a}}$ 

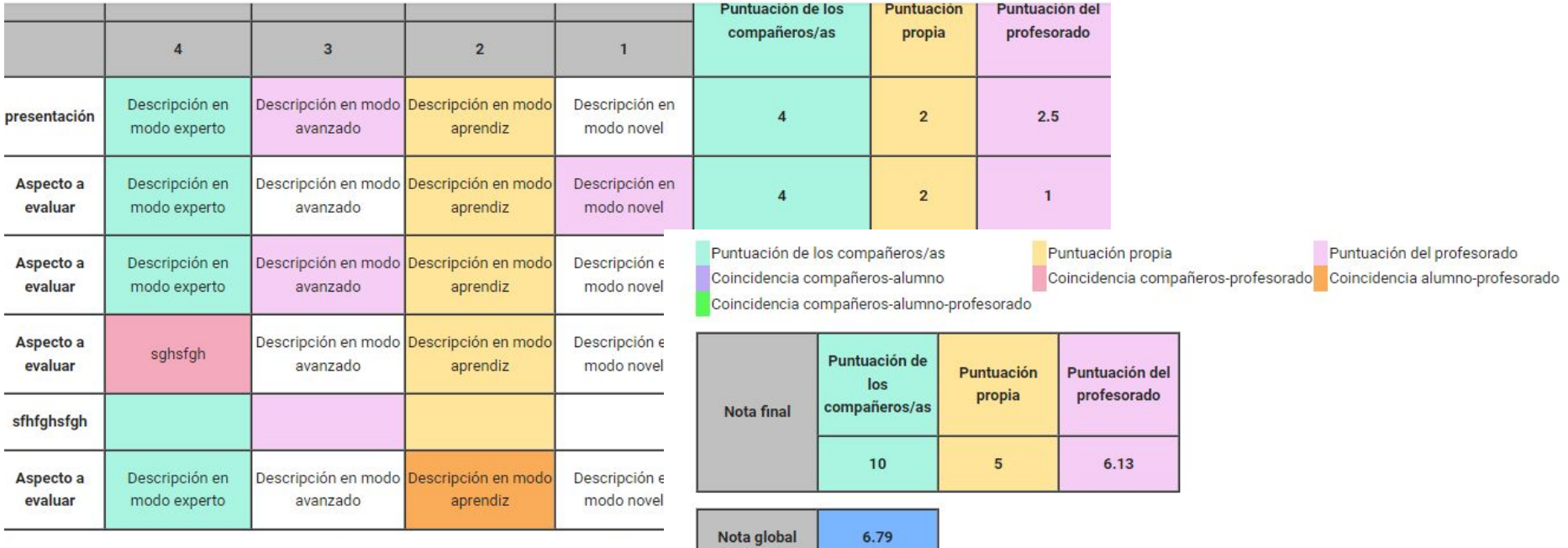

Comentarios del profesorado: Buena presentación pero te has pasado del tiempo establecido:

# MUCHAS GRACIAS POR SU ATENCIÓN.